# **How to manage IVR Port at FreedomQ Configuration**

## Step-by-step guide

- Go to Linkscope Web application and if you're not already signed in, select **Sign in.**
- From the Linkscope Web application, you click to **Configuration ? FreedomQ ? IVR Port** at the menu.

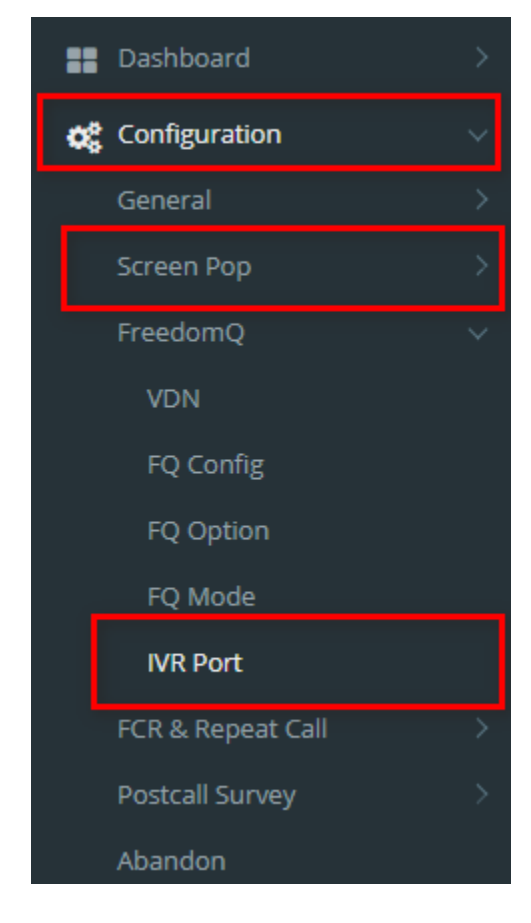

## **ADD AN IVR PORT**

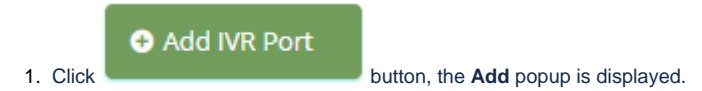

2. From the **Add** popup, you enter **Reserved Port, Port Number** and select **IVR Application, Inbound (T/F)**. Then click button.

 $\odot$  Update

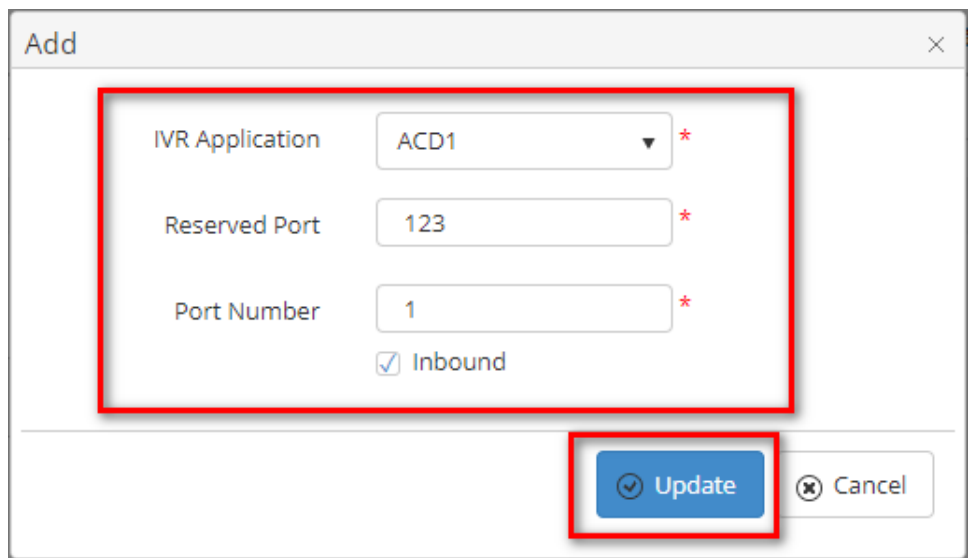

If the system shows this message, you created successfully IVR Port.

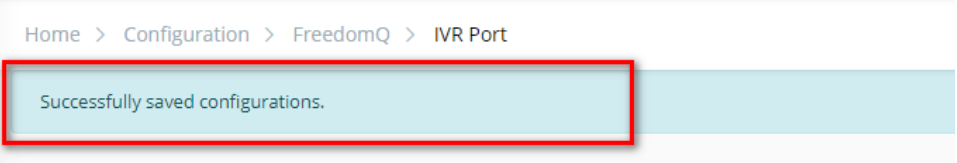

#### **EDIT AN IVR PORT**

1. On the **IVR Port List** table, select any row you want to edit.

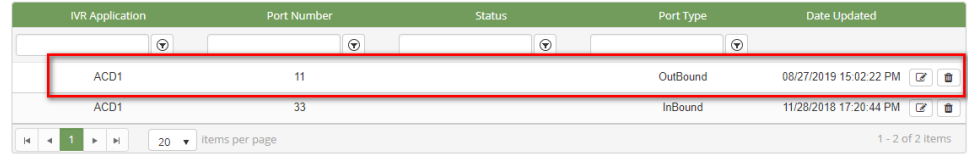

**2.** Click button on that row. The **Edit** popup is displayed.

3. Form **Edit** popup, you modify a **Reserved Port, Port Number** and select **IVR Application, Inbound (T/F)**. Then click the but ton.

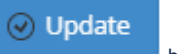

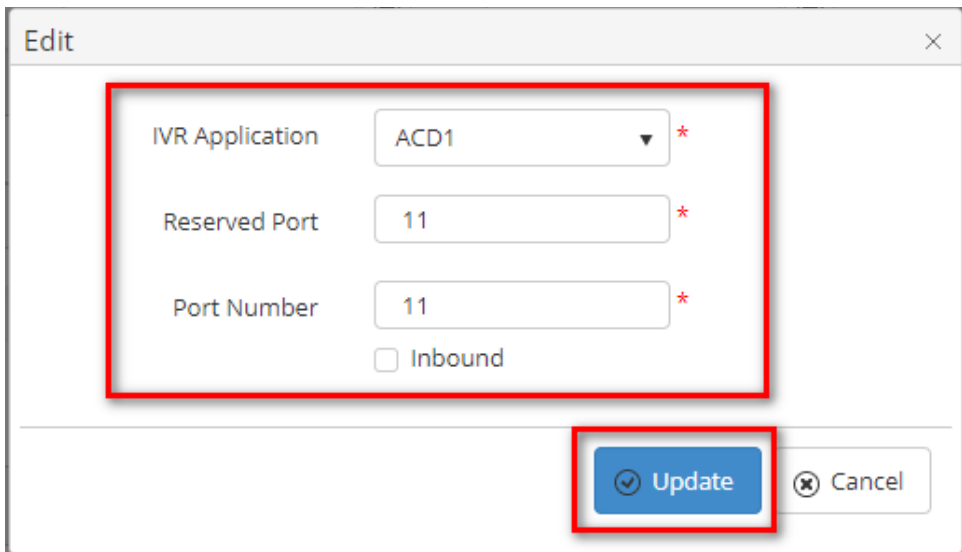

If the system shows this message, you edit successfully IVR Port.

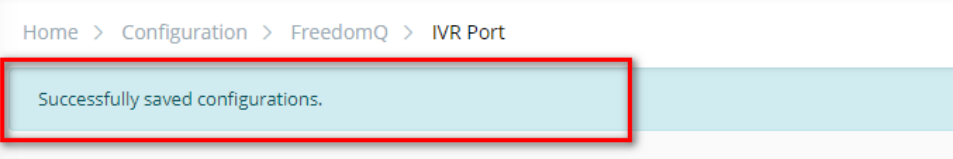

## **DELETE AN IVR PORT**

1. On the **IVR Port List** table, select any row you want to deleted.

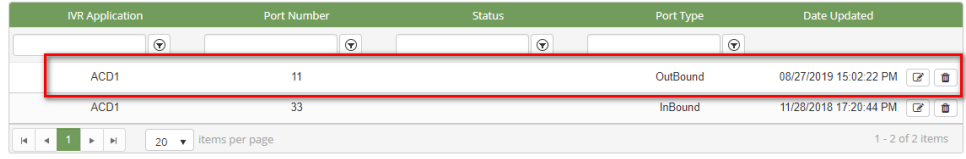

- 2. Click  $\begin{array}{c|c}\n\hline\n\end{array}$  button on that row.
- 3. There're alert displays after you click to this button. Select **OK**.

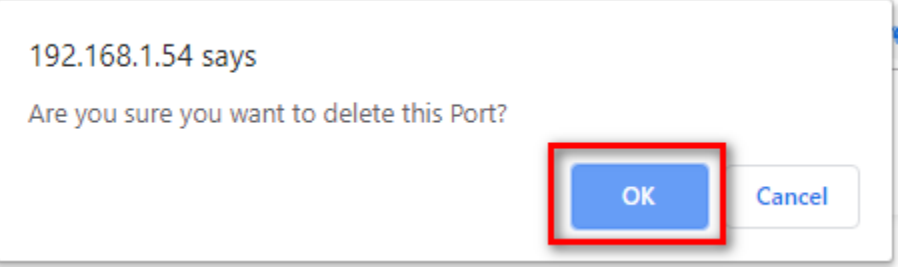

If the system shows this message, you deleted successfully another device.

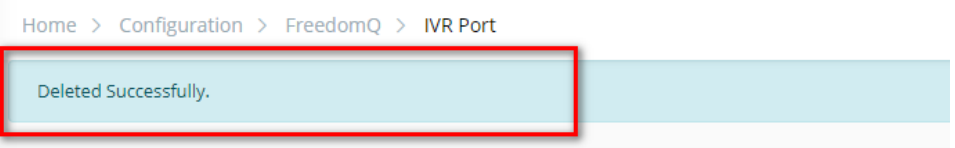

### **IMPORT FROM/ EXPORT TO AN EXCEL FILE**

- **To import data from excel file:**
- 1. At select file (.xls) label, click **Select files** button.

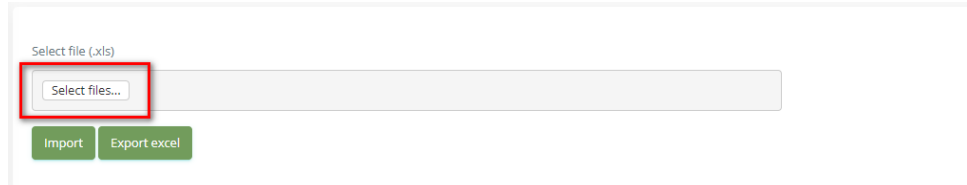

2. Select an excel file that you want to import and click **Open** button.

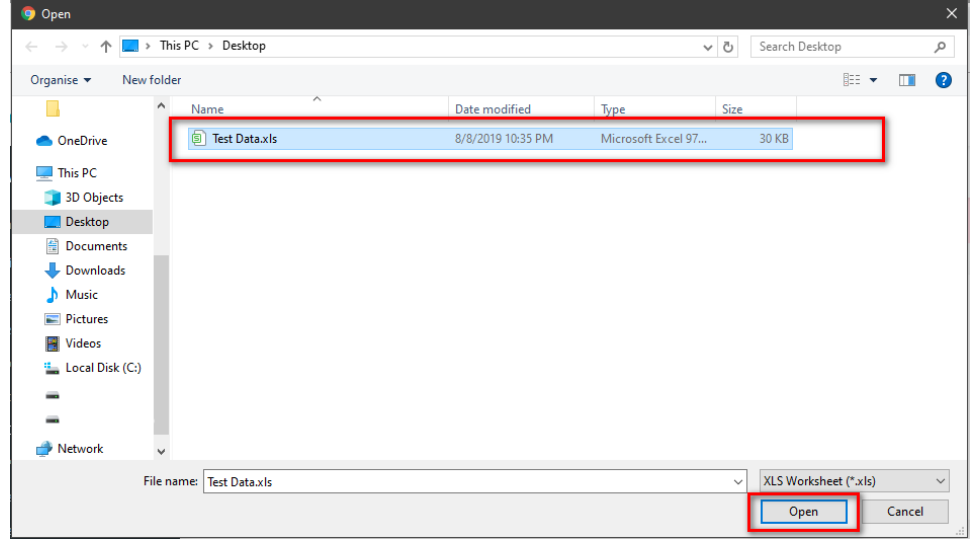

#### 3. Click the **Import** button.

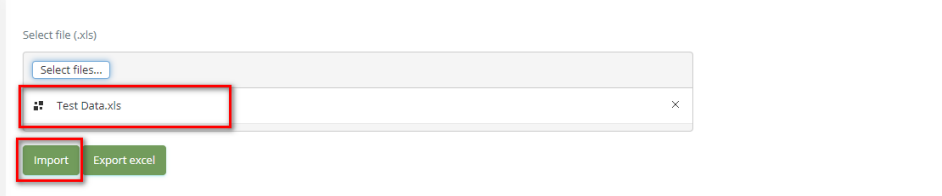

#### **To export data from excel file:**

1. On the page below, click the **Export Excel** button.

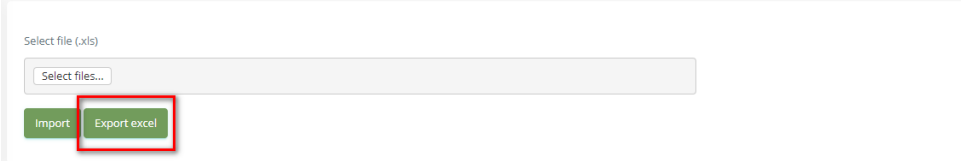

2. Check the **File Name** (default page name), **Save as type (\*XLS file)**. Then click **Save** button.

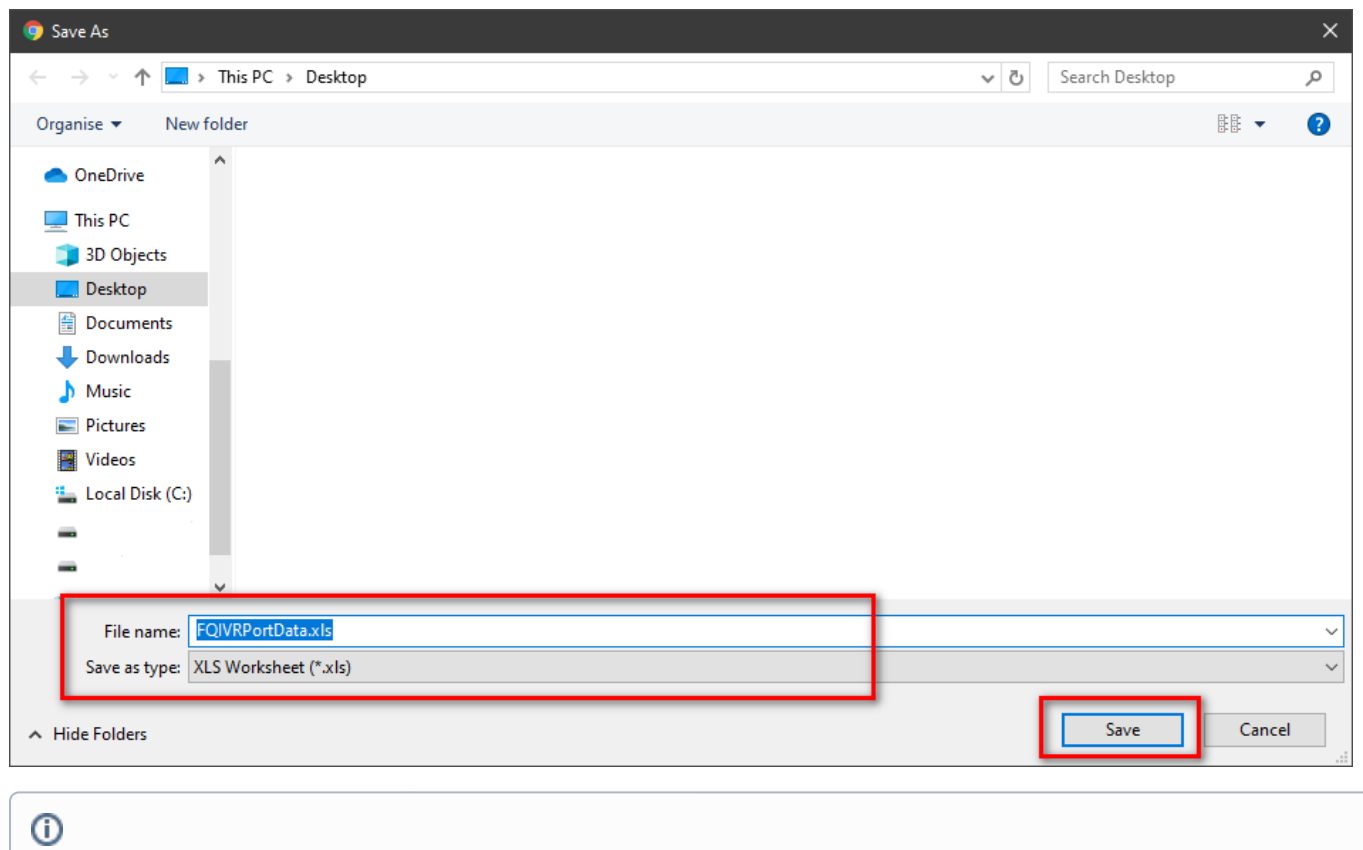

# Related articles

- [Guideline How To Use The Agent Dashboard](https://docs.primas.net/display/PRIMASCX/Guideline+How+To+Use+The+Agent+Dashboard)
- [How to manage API User at General Configuration](https://docs.primas.net/display/PRIMASCX/How+to+manage+API+User+at+General+Configuration)
- [How to manage Postcall Survey Configuration](https://docs.primas.net/display/PRIMASCX/How+to+manage+Postcall+Survey+Configuration)
- [How to manage User Setting at Screen Pop Configuration](https://docs.primas.net/display/PRIMASCX/How+to+manage+User+Setting+at+Screen+Pop+Configuration)
- [How to manage FQ Config at FreedomQ Configuration](https://docs.primas.net/display/PRIMASCX/How+to+manage+FQ+Config+at+FreedomQ+Configuration)